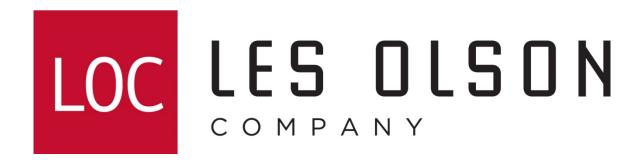

Setting up Sharp MFPs to pull LDAP (For newer style web interface MFPs)

### Gathering Information For LDAP

Accessing Active Directory Users and Computers

NOTE: Administrative Tools containing Active Directory Users and Computers is NOT found in Windows workstation editions by default. You can access this by login in to Microsoft Windows Server edition.

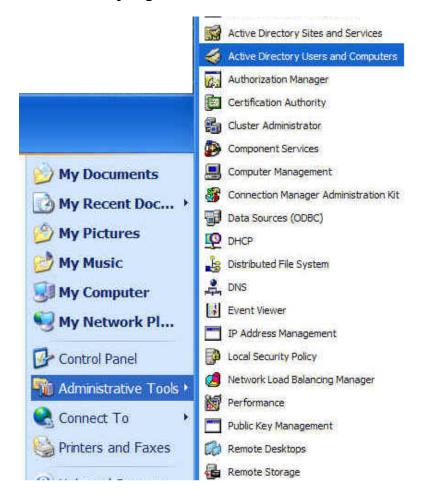

NOTE: ACTIVE DIRECTORY USERS AND COMPUTERS ONLY APPEARS IN WINDOWS SERVER OPERATING SYSTEM EDITIONS.

## Determining the Search Root from Active Directory Users & Computers

### A Simple Case

In the default configuration of Active Directory, AD provides a "Users" container under the domain. The default "Users" container can be used to add user accounts. A simple directory structure is illustrated below.

The user, Mary Smith, in this directory has the following DN:

CN=Mary Smith, CN=Users, DC=Surfnet, DC=local

The user, John Smith, in this directory has the following DN:

CN=John Smith, CN=Users, DC=Surfnet, DC=local

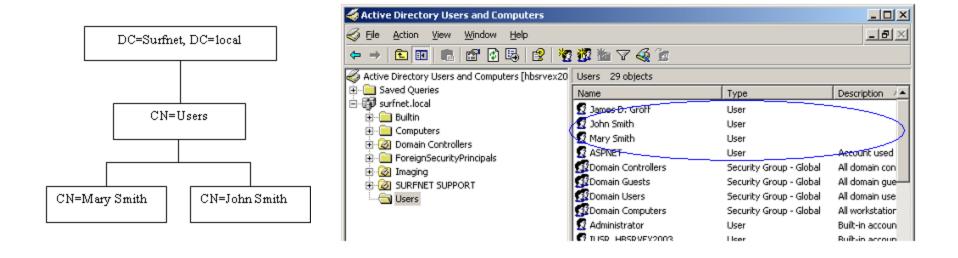

### Determining the Search Root from Active Directory Users & Computers

#### A More Complex Case

In addition, administrators can use the Active Directory enrollment features to create new organizational units, users and groups. Administrators can use Organizational Units (OU) to match their corporate structure. Organizational units can be created for each location, division, etc. Organizational units can further be broken down into groups who have similar settings. An example is illustrated below:

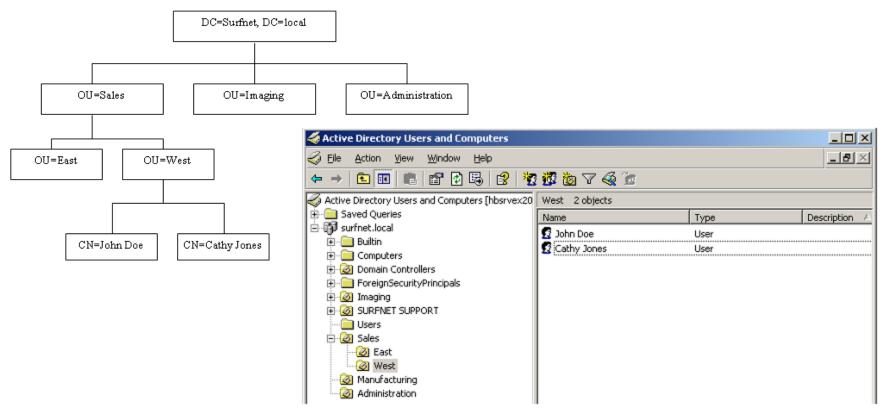

To create an address book for the West department, the following search root would be used:

OU=West, OU=Sales, DC=Surfnet, DC=local

Address books can be created to look for recipients anywhere in the directory – from the top of the tree (DC=Surfnet, DC=local) down to a specific container (OU=West, OU=Sales, DC=Surfnet, DC=local).

# Login in to the Sharp MFP

Log in to the Sharp Imager's web interface home page by typing the IP address of **your** imager using a web browser such as Internet Explorer.

Note: The IP address shown below is a common example only. Yours may be different.

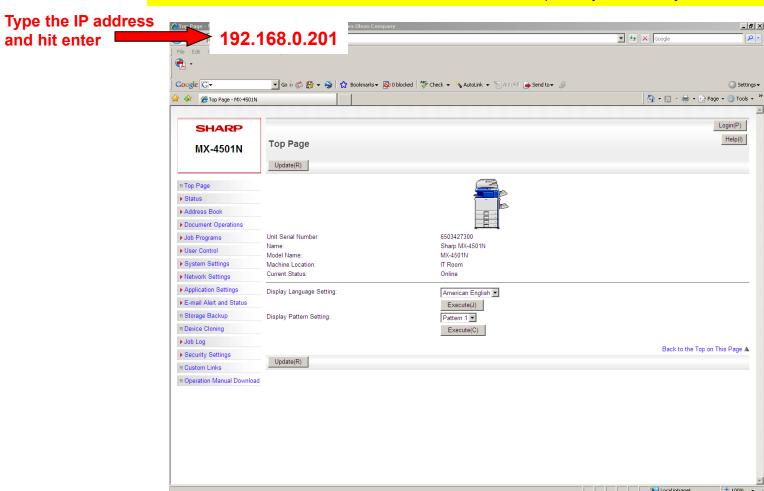

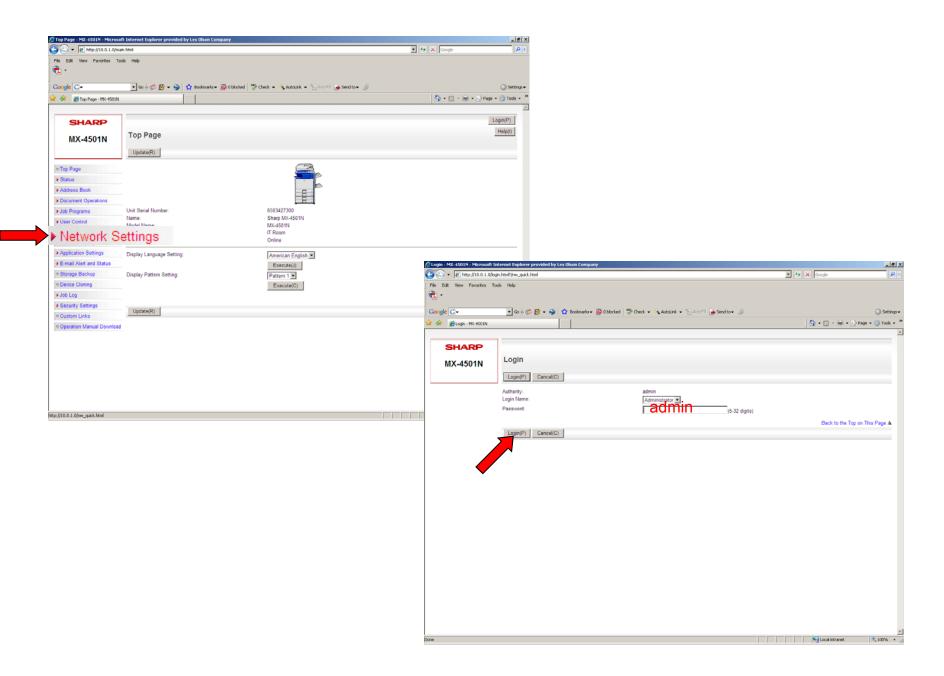

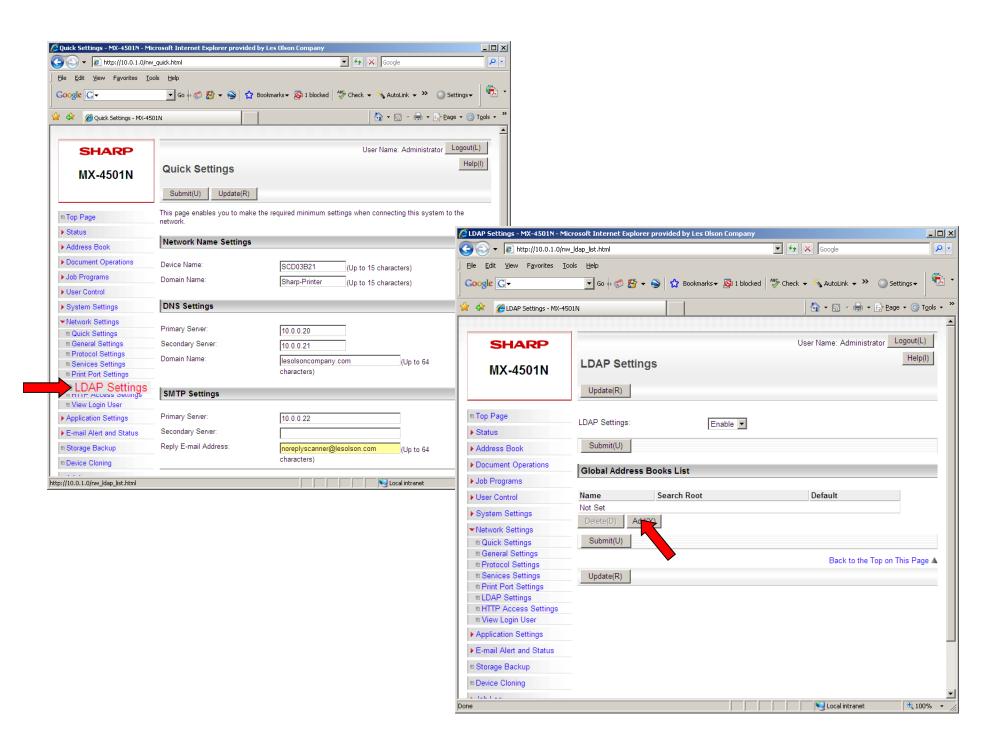

### Configuring the LDAP settings

We recommend setting up LDAP in medium to large sized offices. It conveniently allows users to find their name (associated with their inhouse email address) from the touch panel of the Sharp Scanner's address book. This also saves administrative time by not needing to have someone manually enter each individual name and email address into the Sharp's web interface.

Note: LDAP must be set up on your network for this work.

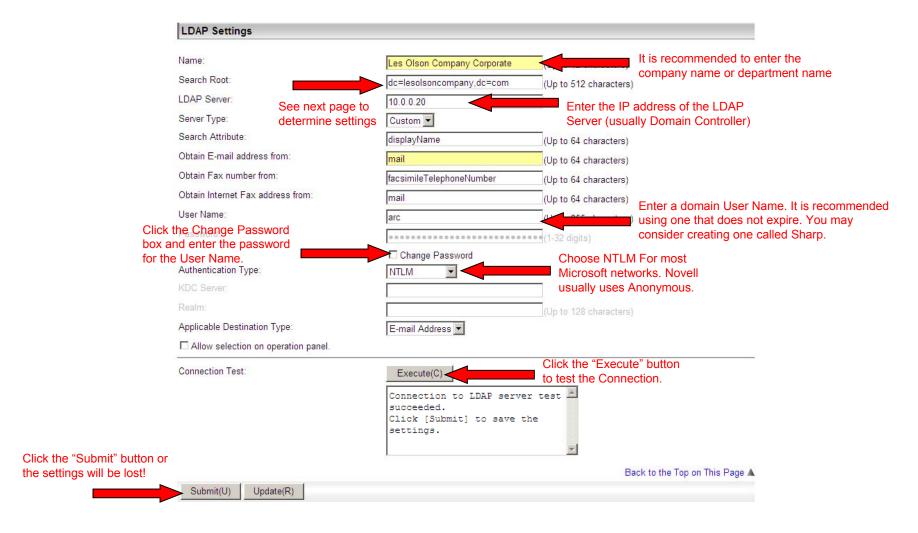

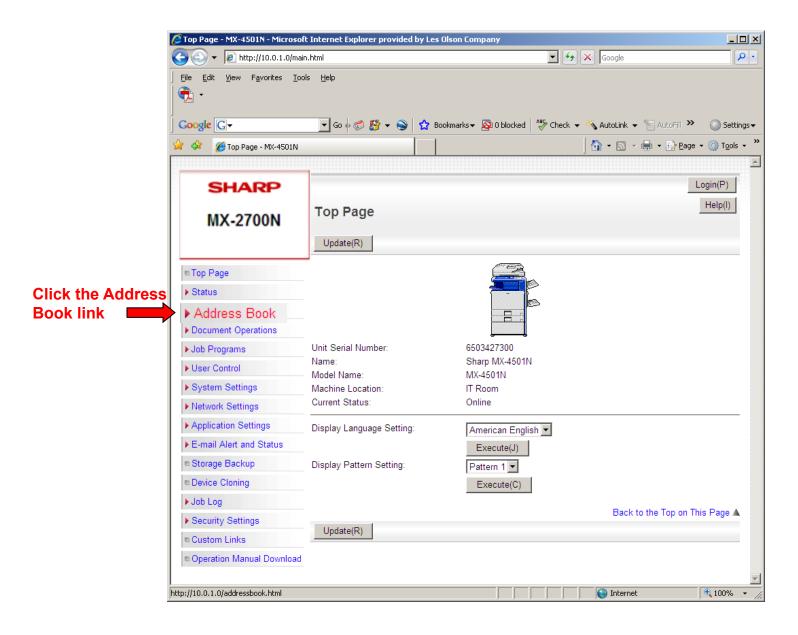

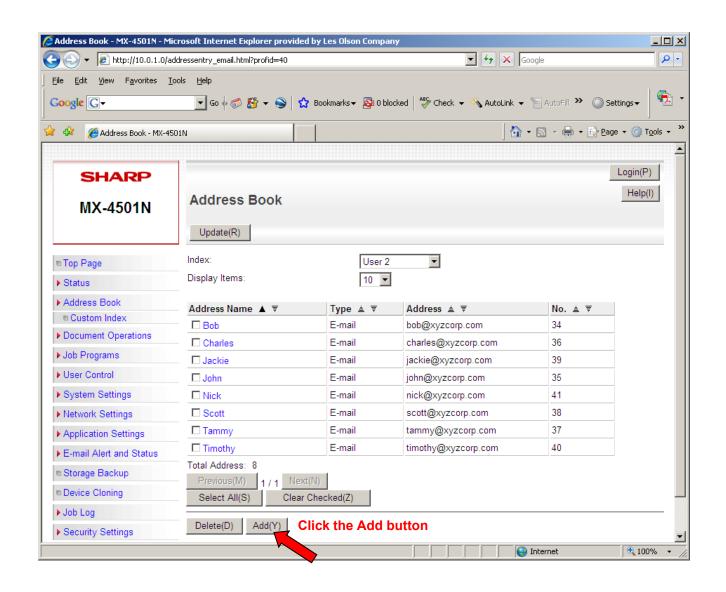

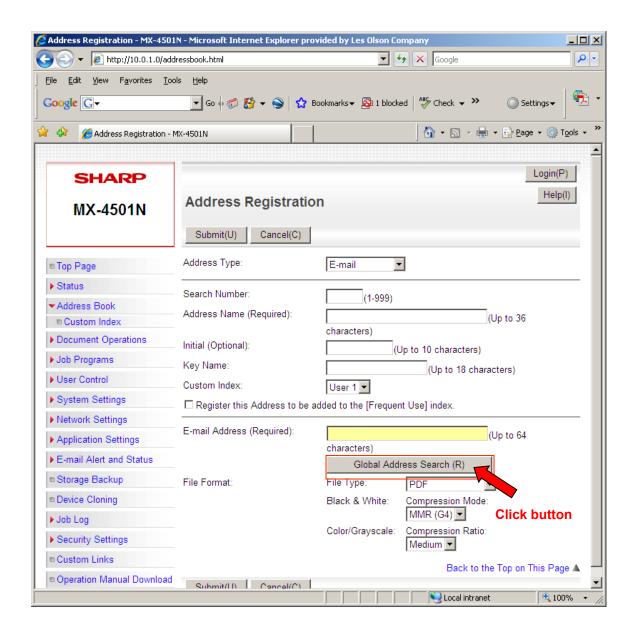

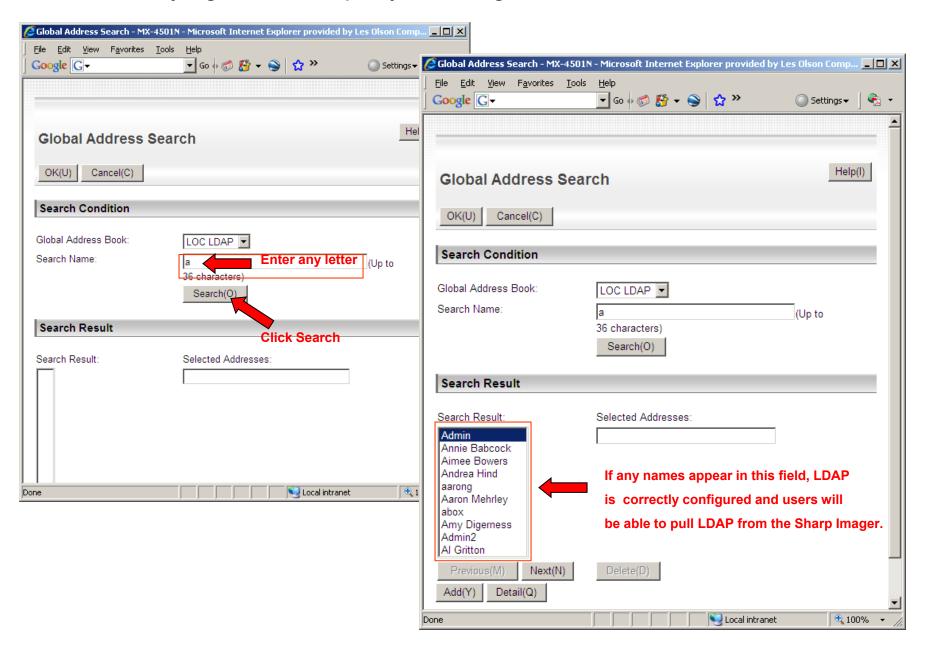

## Calling Up A Destination From A Global Address Book (Touch Panel of the Scanner)

When an LDAP server is configured in the Web page, you can look up an address in a global address book and retrieve the address for Scan to E-mail or Internet fax transmission.

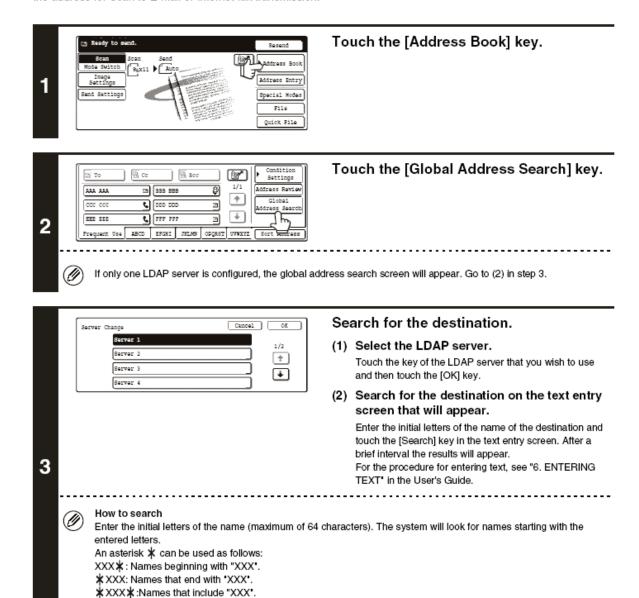

AA XX:Names that start with "AA" and end with "XX".